# GAfutures Explore. Plan. Succeed.

Quick Guide Student

#### Step 1:

Select the **Sign In** option at the top of the GAfutures.org homepage.

Note: In order to save your college/ university selections, you must sign in to GAfutures.

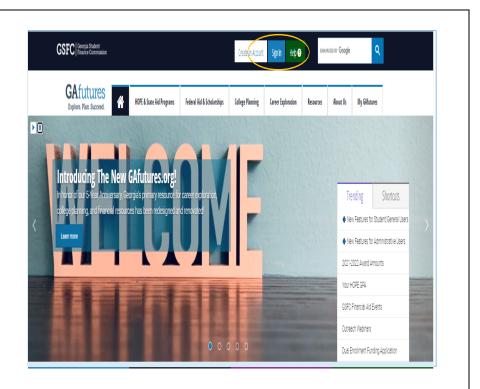

#### <u>Step 2:</u>

Enter your Username and Password information, then select **Sign In**.

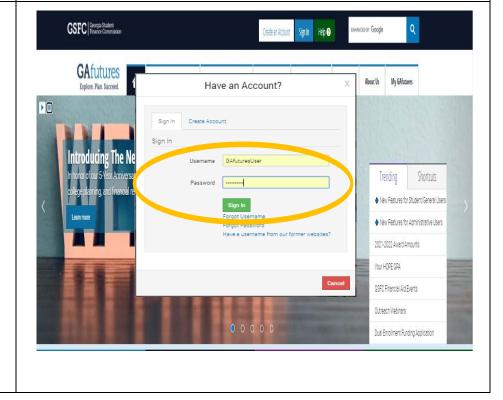

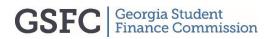

# GAfutures Explore. Plan. Succeed.

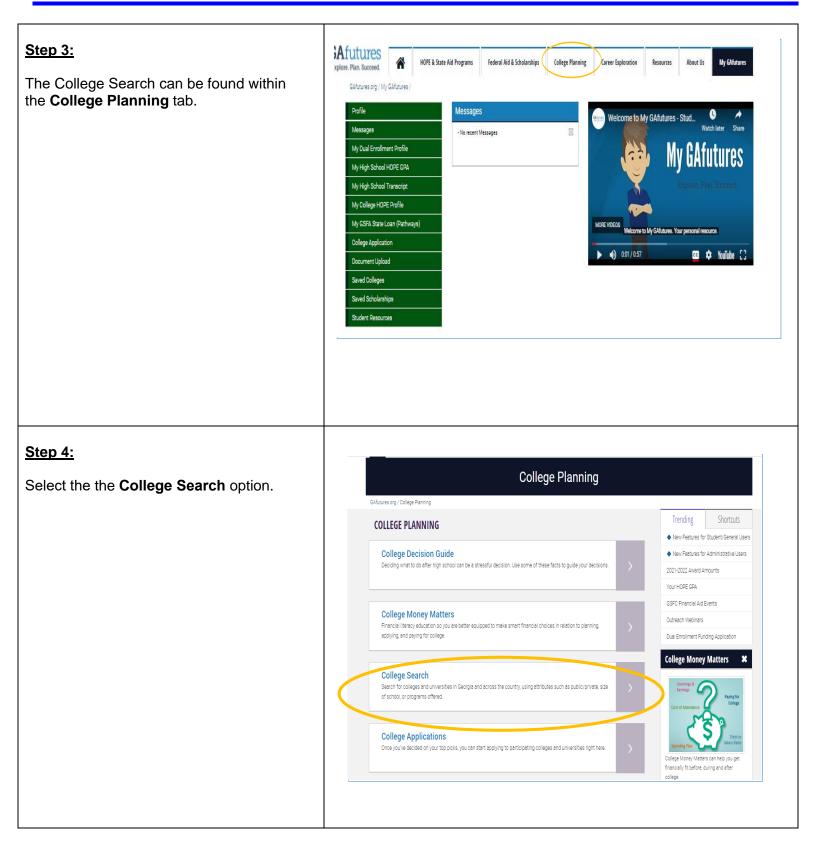

# GAfutures Explore. Plan. Succeed.

Quick Guide Student

#### <u>Step 5:</u>

0

Once you click the College Search tab the select National College Search. appear. The College search will allow you to do the following.....

- Search for Colleges and University in Georgia and across the country.
- You can filter colleges and universities by location and other criteria.
- Save selections for later research. Save selections can be retrieved when logging in to My GAfutures.

Note: Be sure to clear your search using the search all button after each session.

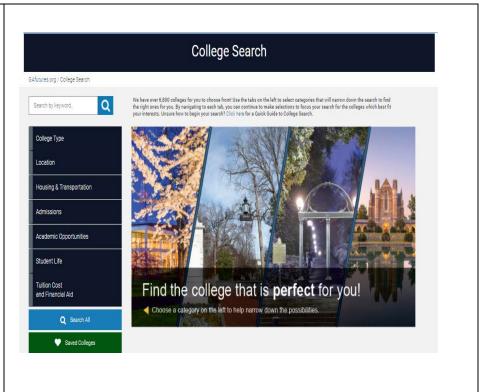

**GSFC** Georgia Student Finance Commission